# **Panasonic**

## **Operating Instructions**

**Kit Upgrade Adjustment Screen Auto**

Model No. ET-CUK10 **ET-CUK10P** 

Thank you for purchasing this Panasonic product.

- Please read these instructions carefully, and save this manual for future .use
- These manual is applicable to all models, regardless of the trailing alphability betic characters in the product number.

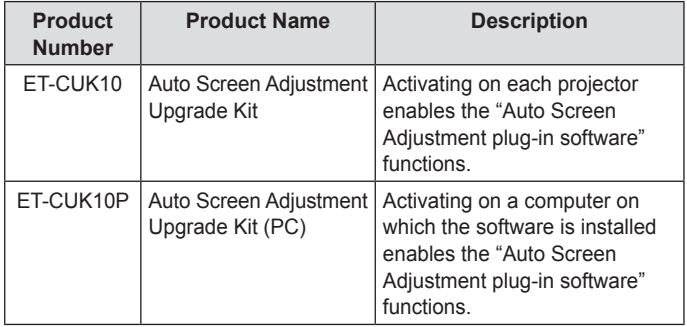

1115AM0-PS- 0AM1115AM0-PS- 0AM2002DPQP1002ZA/11

## **Enables the Following**

Applying this upgrade kit expands the functions of the Geometric & Setup Management Software (Geometry Manager Pro), and allows automatic adjustment of geometry correction, edge blending, color, and brightness according to the shape of the screen through use of an externally connected .camera

- A camera (not supplied) is required to use these functions.
- Both the Geometric & Setup Management Software (Geometry Manager) Pro) and the Auto Screen Adjustment plug-in software must be installed to apply this upgrade kit.

You can download the Geometric & Setup Management Software (Geometry Manager Pro) and its operating instructions, and the Auto Screen Adjustment plug-in software from the Panasonic website (http:// panasonic.net/avc/projector/pass/). To download, you must be a registered PASS\* member and log into the PASS.

\* PASS: Panasonic Professional Display and Projector Technical Support **Website** 

For more information, see the Panasonic web site (http://panasonic.net/ avc/projector/pass/).

## **Precautions for Use**

#### ■ Computer requirements

The following is required to apply the upgrade kit.

- An environment that can connect to the Internet
- Member registration with PASS (free of charge)
- Installation of the Geometric & Setup Management Software (Geometry Manager Pro) and the Auto Screen Adjustment plug-in software.

For details on system requirements, refer to the operating instructions for the Geometric & Setup Management Software (Geometry Manager Pro).

## **Precautions for Use (continued)**

#### ■ Auto Screen Adjustment

The following are required to perform Auto Screen Adjustment.

- Camera and camera lens (not supplied)
- Projector connection via LAN

For details on supported projectors, cameras, and camera lenses, check the Panasonic website (http://panasonic.net/avc/projector/pass/).

#### ■ Downloading the software

Log into the PASS on the Panasonic website (http://panasonic.net/avc/ projector/pass/), click [Software Download] on the top page of the member page, and follow the onscreen instructions to download the Geometric & Setup Management Software (Geometry Manager Pro) and Auto Screen Adjustment plug-in software.

#### **Notes**

- Download the Auto Screen Adjustment plug-in software together with the Geometric & Setup Management Software (Geometry Manager Pro).
- If the Geometric & Setup Management Software (Geometry Manager Pro) is already installed, check its version and update to the latest version if necessary. For details on the latest version of the Geometric & Setup Management Software (Geometry Manager Pro), check the software download page of the Panasonic website (http://panasonic.net/avc/projector/pass/).

#### ■ Software installation

#### **Installing the Geometric & Setup Management Software (Geometry Manager** Pro)

Double-click the downloaded "Installer exe" file, and follow the on-screen instructions to install the application.

• When installation is complete, a shortcut icon is created on the desktop. **installing the Auto Screen Adjustment plug-in software** 

Double-click the downloaded "AusInstaller exe" file, and follow the on-screen instructions to install the application.

When installation is complete, the [AUTO ADJUST] (Auto Screen Adjustment) button at the top right of the Geometric & Setup Management Software (Geometry Manager Pro) main screen will be enabled.

#### **Note**

• An error message will appear if the latest version of the Geometric & Setup Management Software (Geometry Manager Pro) is not installed. Install the latest version if necessary.

For details on the latest version of the Geometric & Setup Management Software (Geometry Manager Pro), check the software download page of the Panasonic website (http://panasonic.net/avc/projector/pass/).

#### ■ **About** activating the product

Activation using the key code must be performed to apply this upgrade kit. Log into the PASS on the Panasonic website (http://panasonic.net/avc/ projector/pass/), click [Activation] in the side menu on the top page of the member page, and follow the on-screen instructions to perform activation.

#### **Note**

• You may need to update the firmware version of the projector before performing activation in some cases.

For details, check the information found on software download page of the Panasonic website (http://panasonic.net/avc/projector/pass/).

### **Trademarks**

The company names, product names or other names noted in these operating instructions are trademarks or registered trademarks of the respective companies. Note that ® and TM marks are not indicated in these operating .instructions

#### **Cautions**

- Do not use or reproduce part or all of these operating instructions without .permission
- The content of these operating instructions is subject to change without notification in the future

## Panasonic Corporation

Web Site : http://panasonic.net/avc/projector/ © Panasonic Corporation 2015